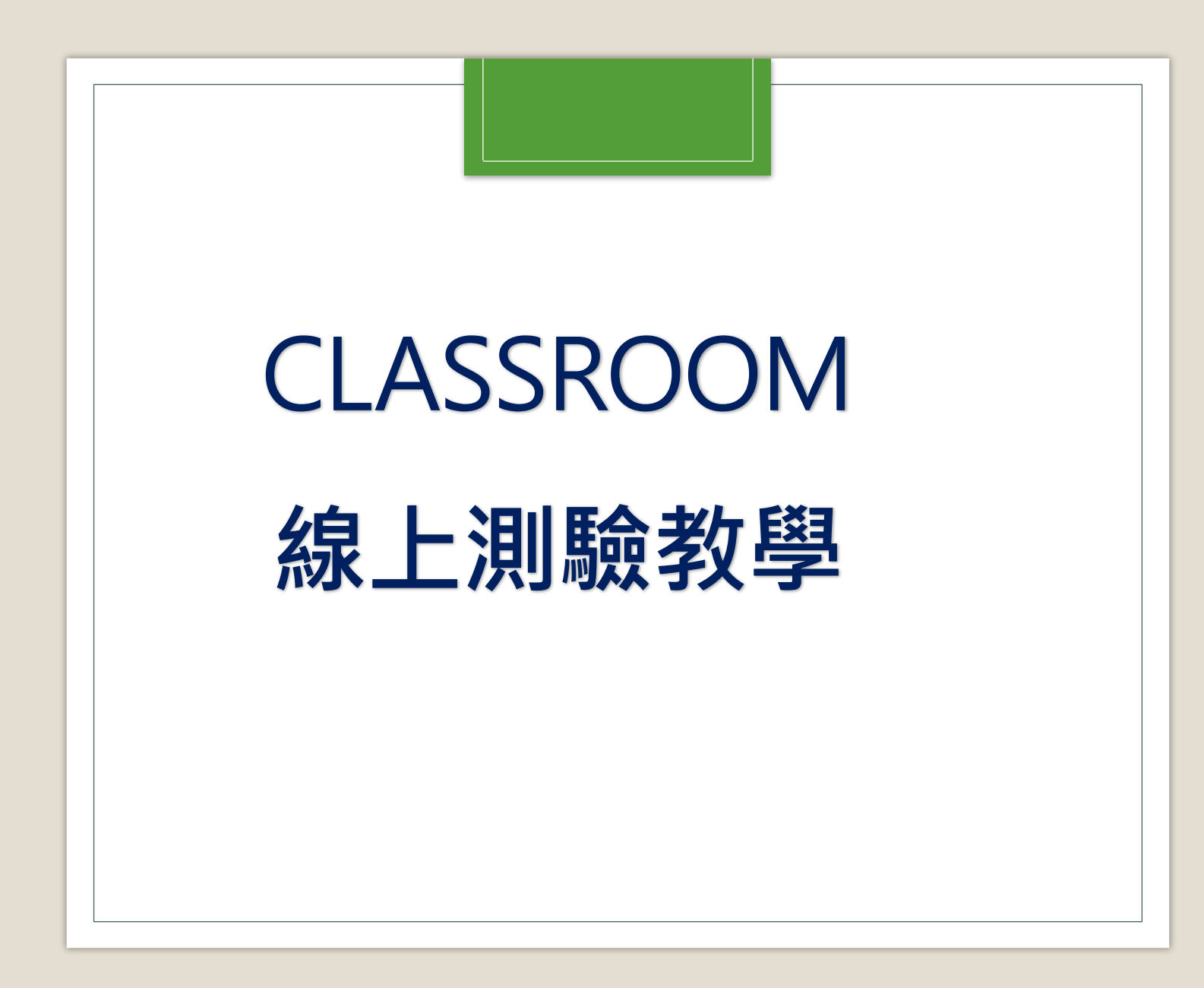

國立中興大學附屬高級中學

張啟中 秘書

2021.05.28

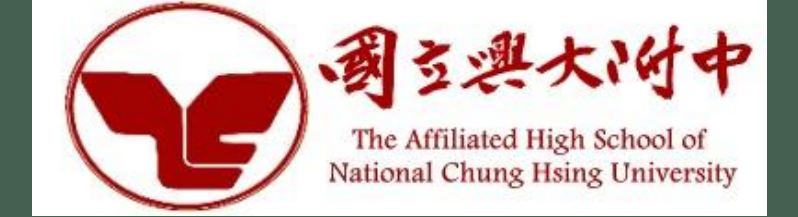

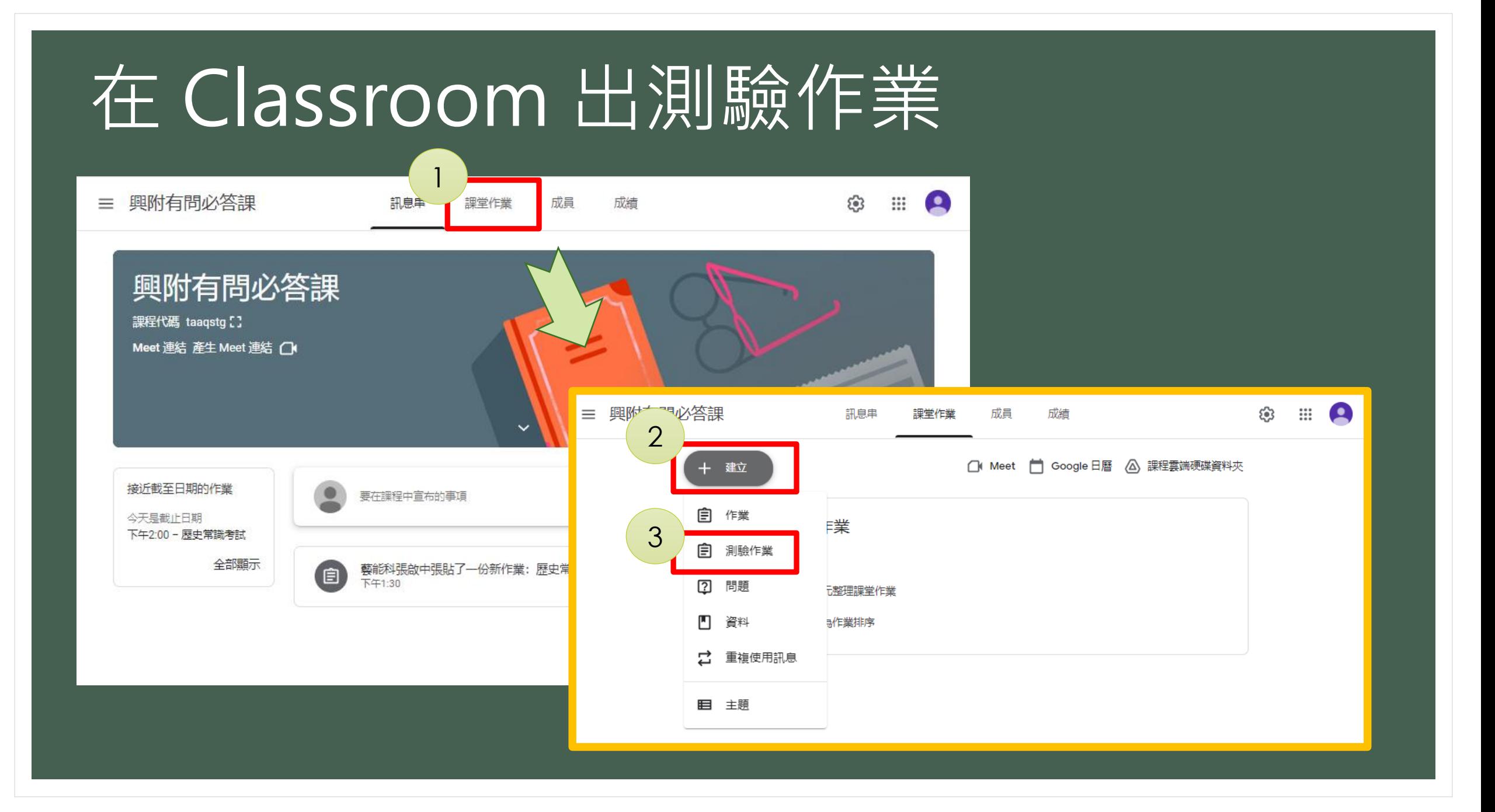

## 設定好測驗資訊

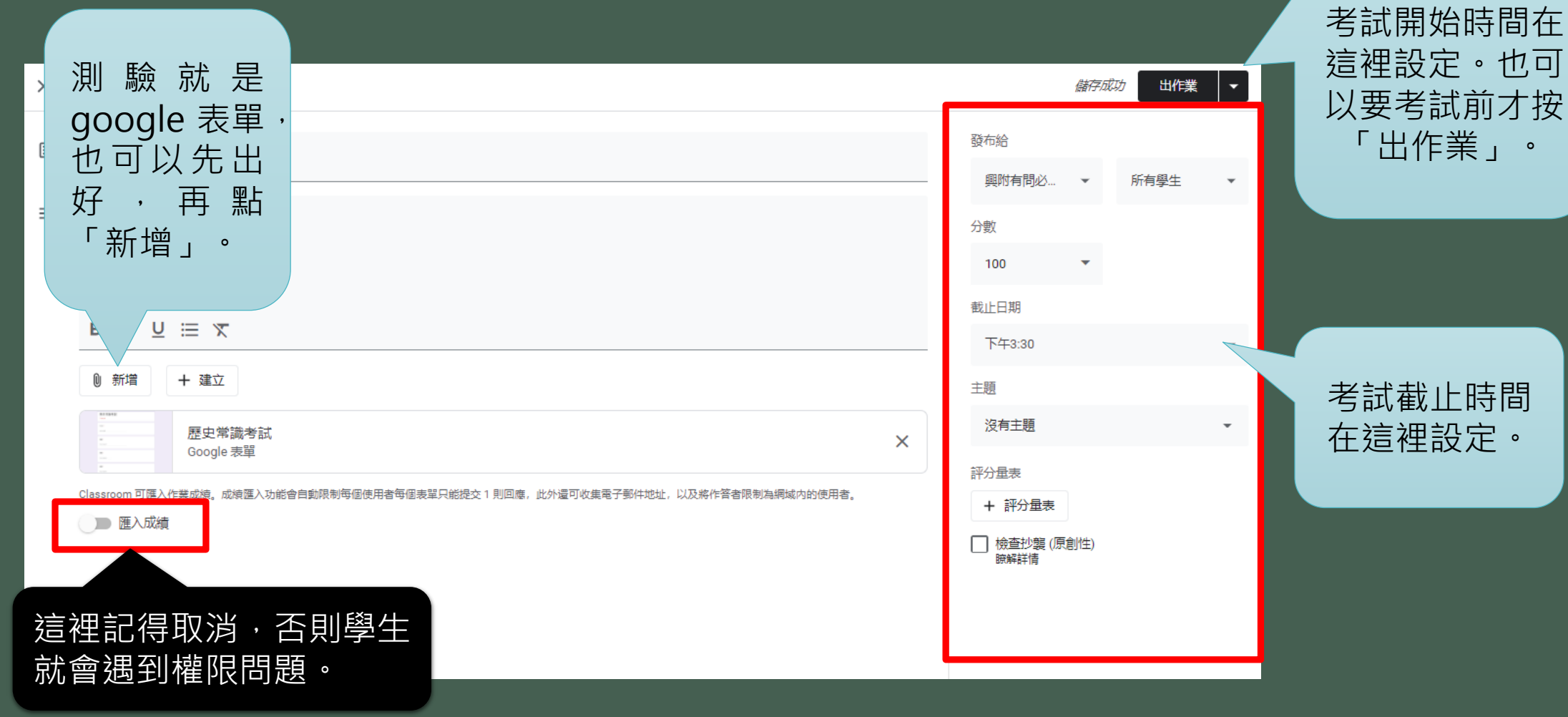

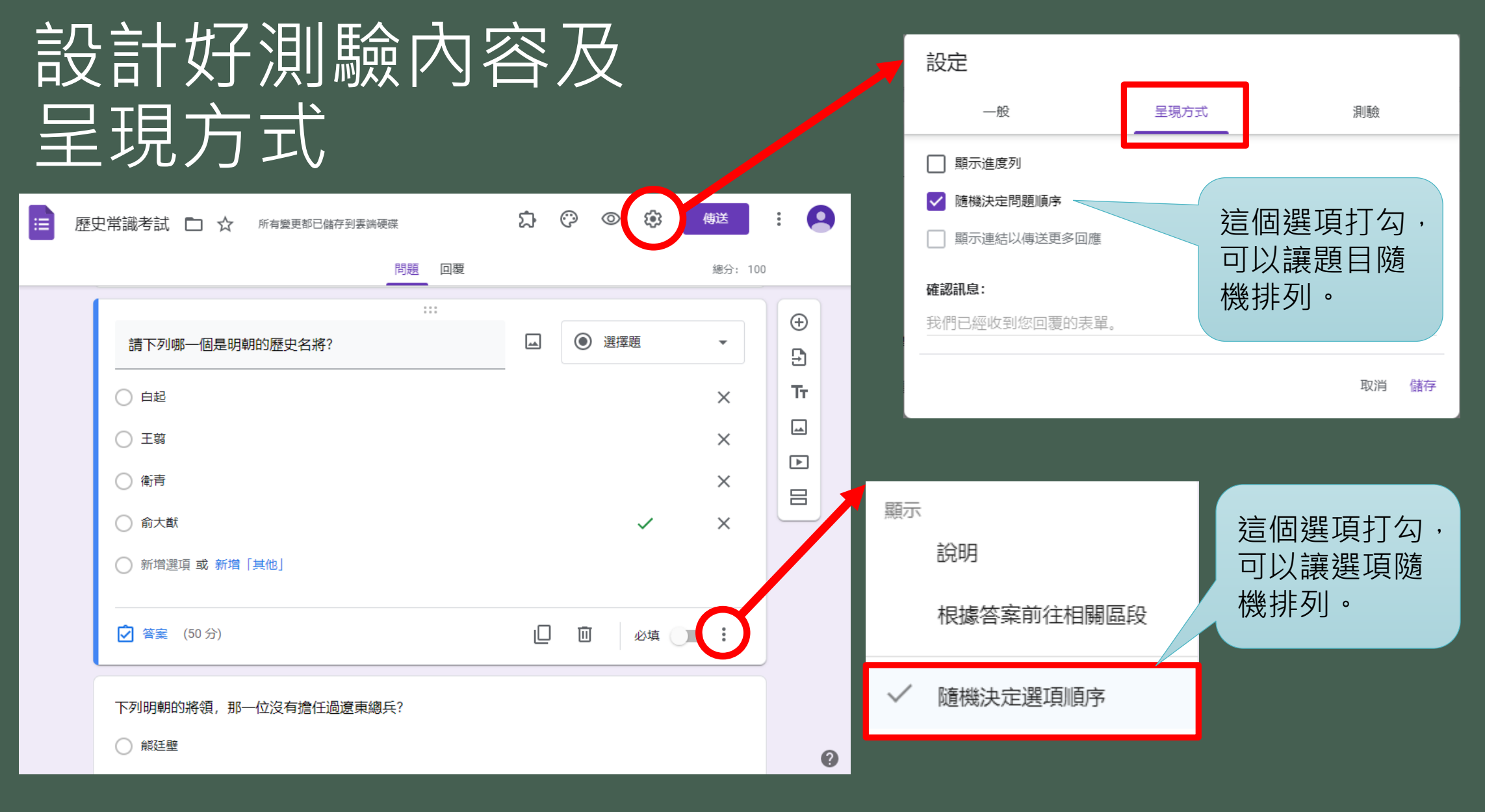

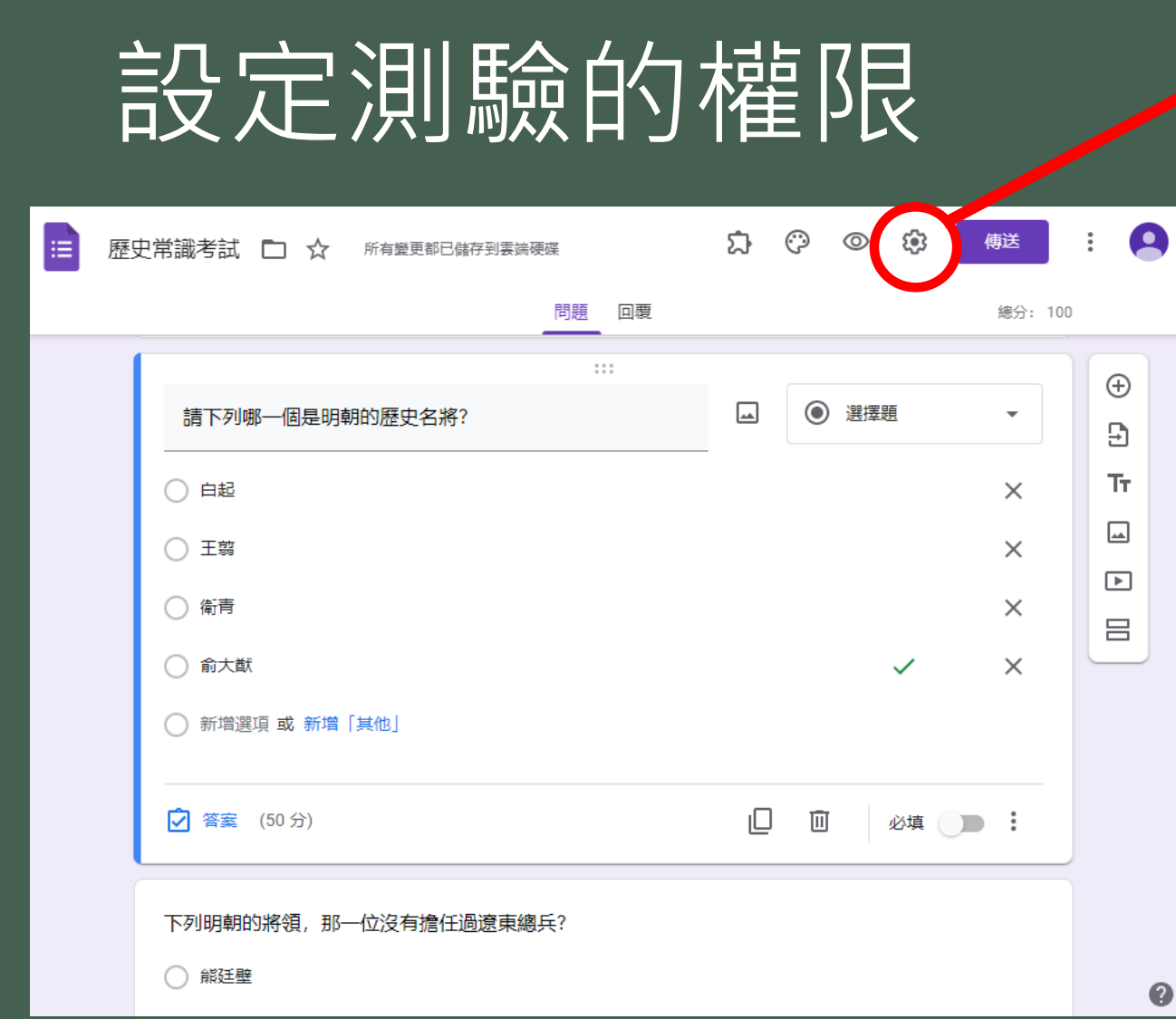

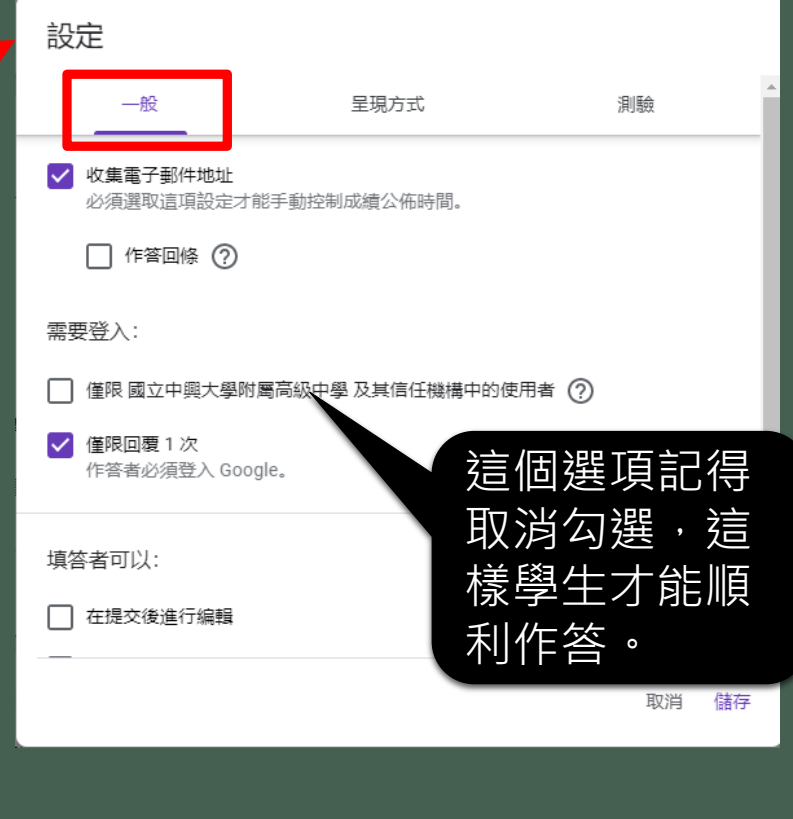

「僅限回覆1次」和「在提交後進行 編輯」視情況勾選,我的作法是 ■ 「僅限回覆1次」 不勾選 ■ 在提交後進行編輯」 勾選

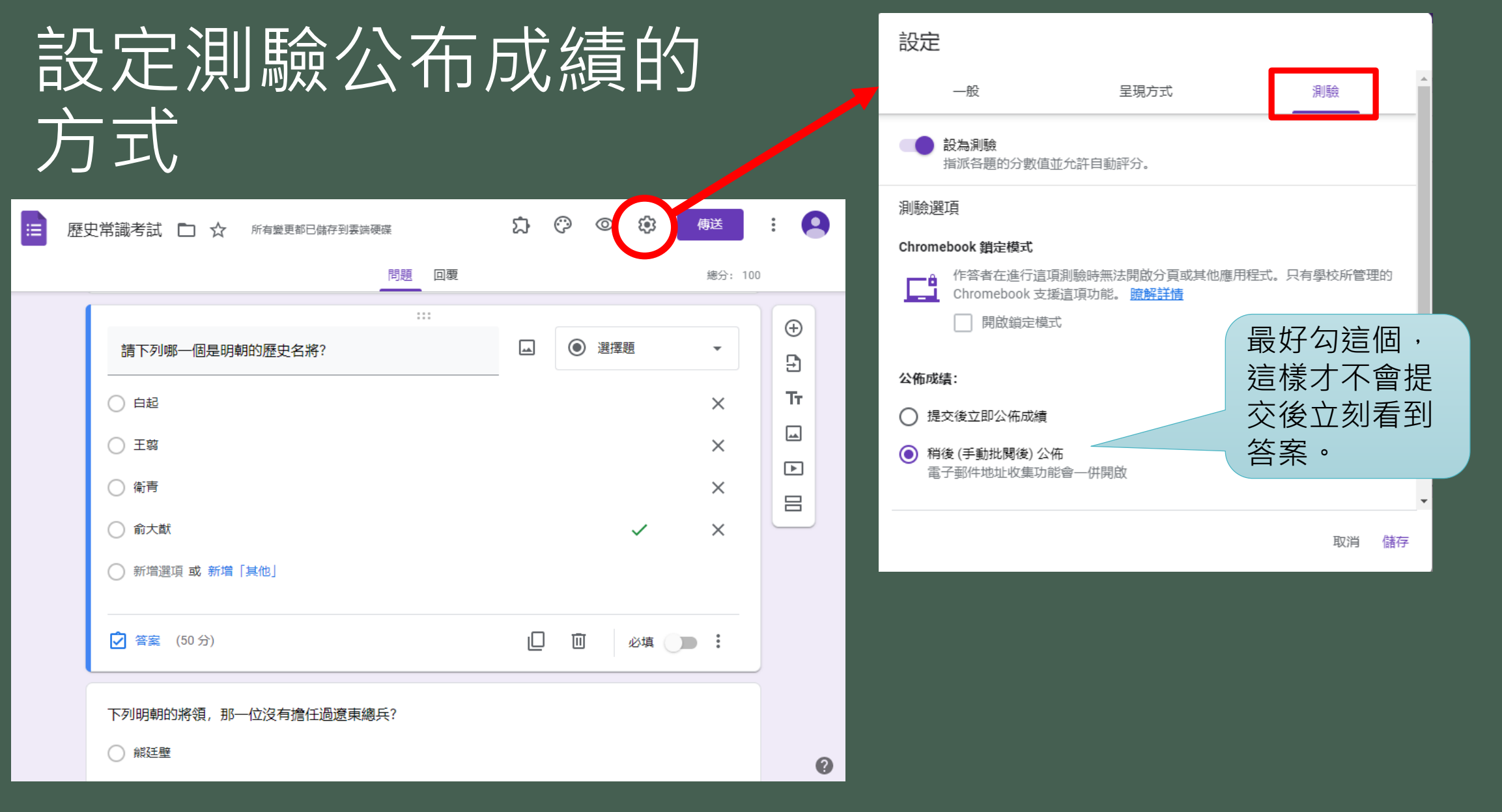

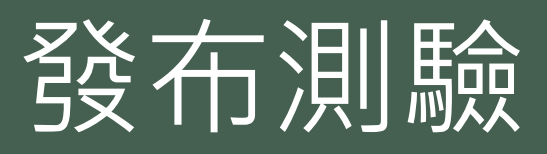

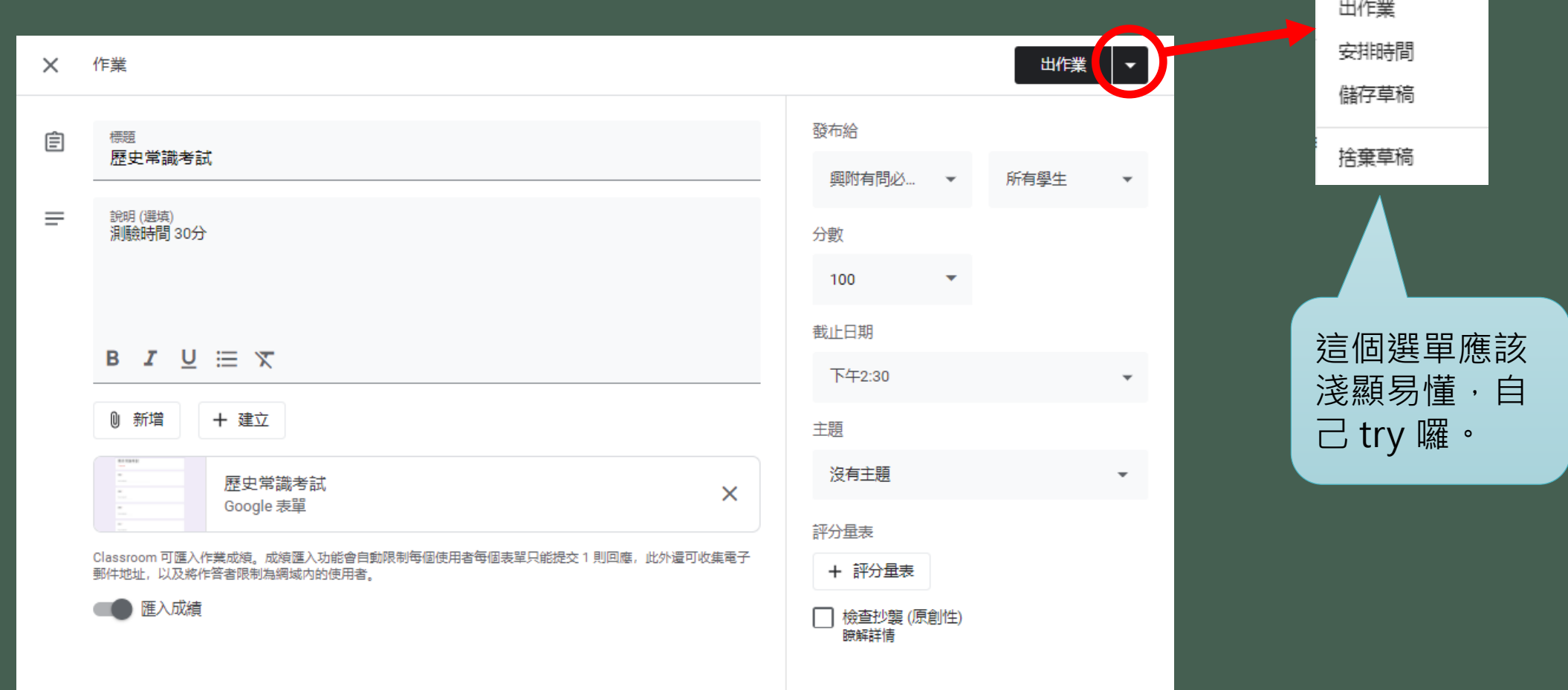

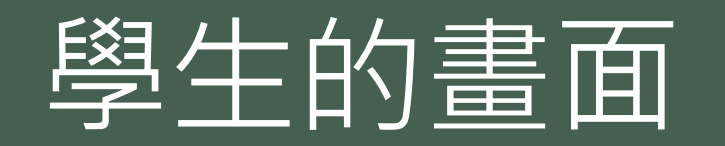

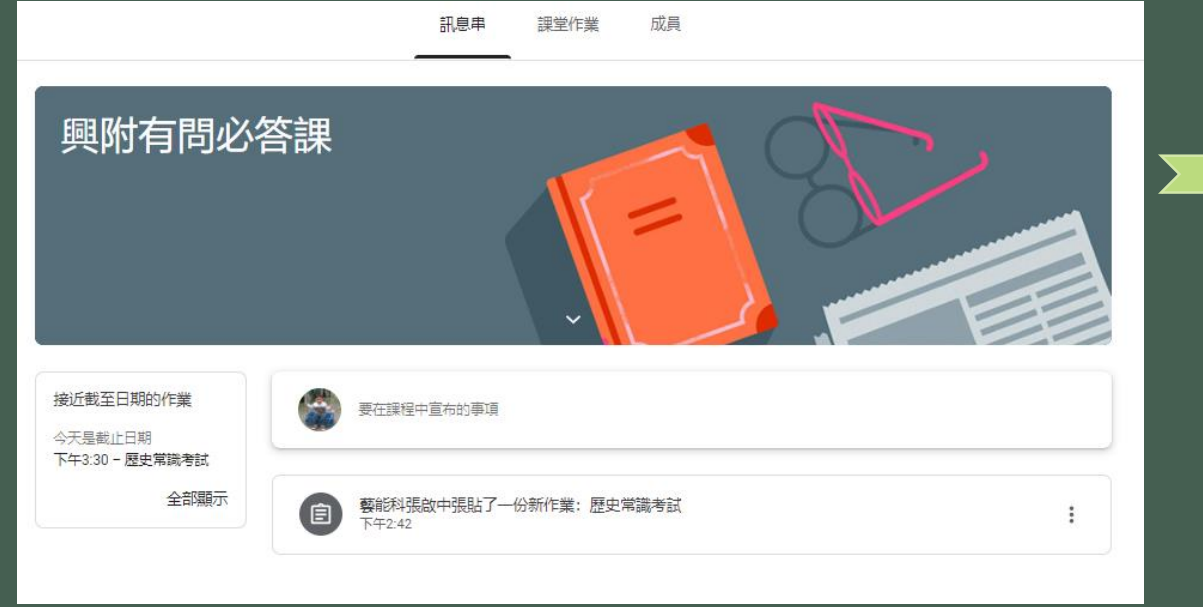

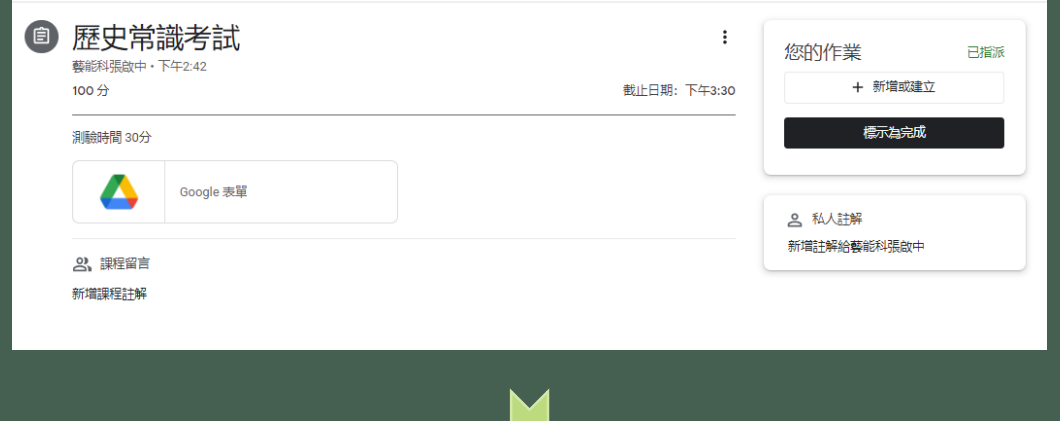

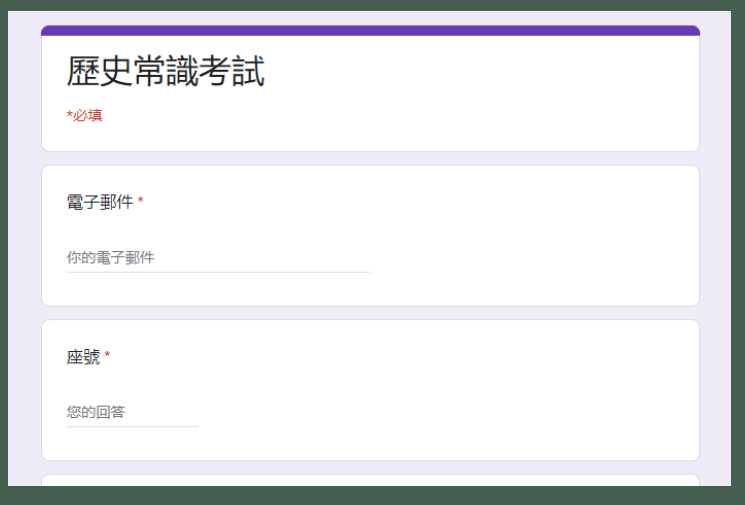

## 如果學生還是遇到權限問題,如何解決?

直接到你的雲端硬碟,找到資料夾 classroom,再找到 無程的資料夾,就可以找到表單,快按兩下,打開表單。

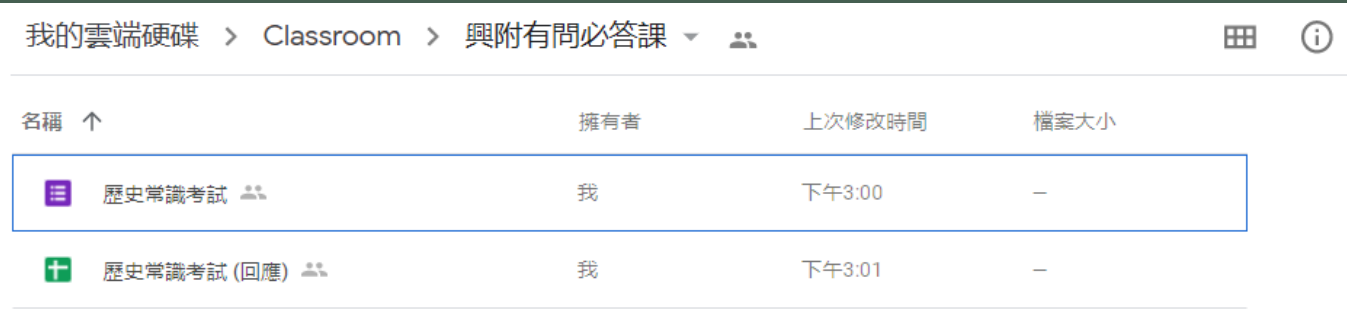

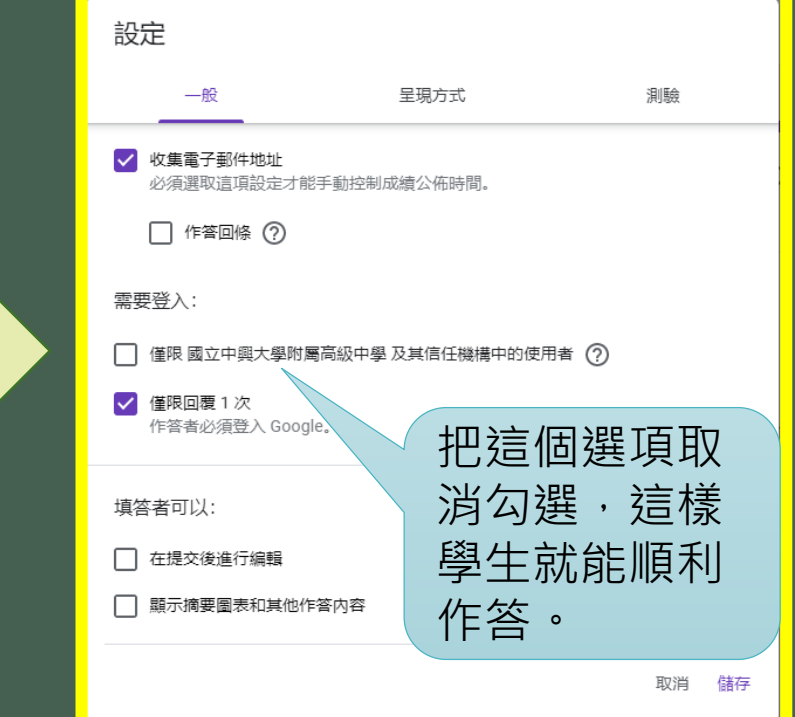